# How to update new admission in EMIS school login

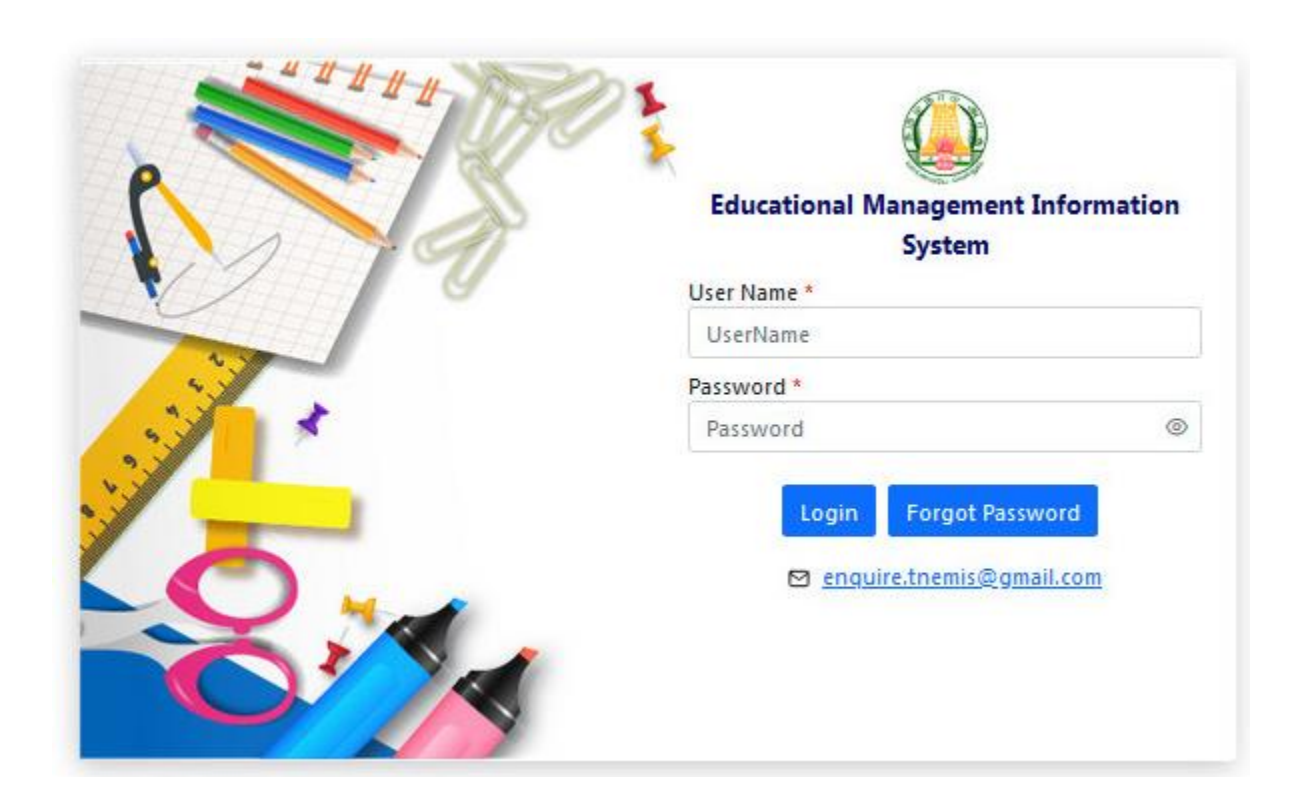

### Select  $\rightarrow$  Student  $\rightarrow$  Students Admission Campaign (AY-2024 -25)

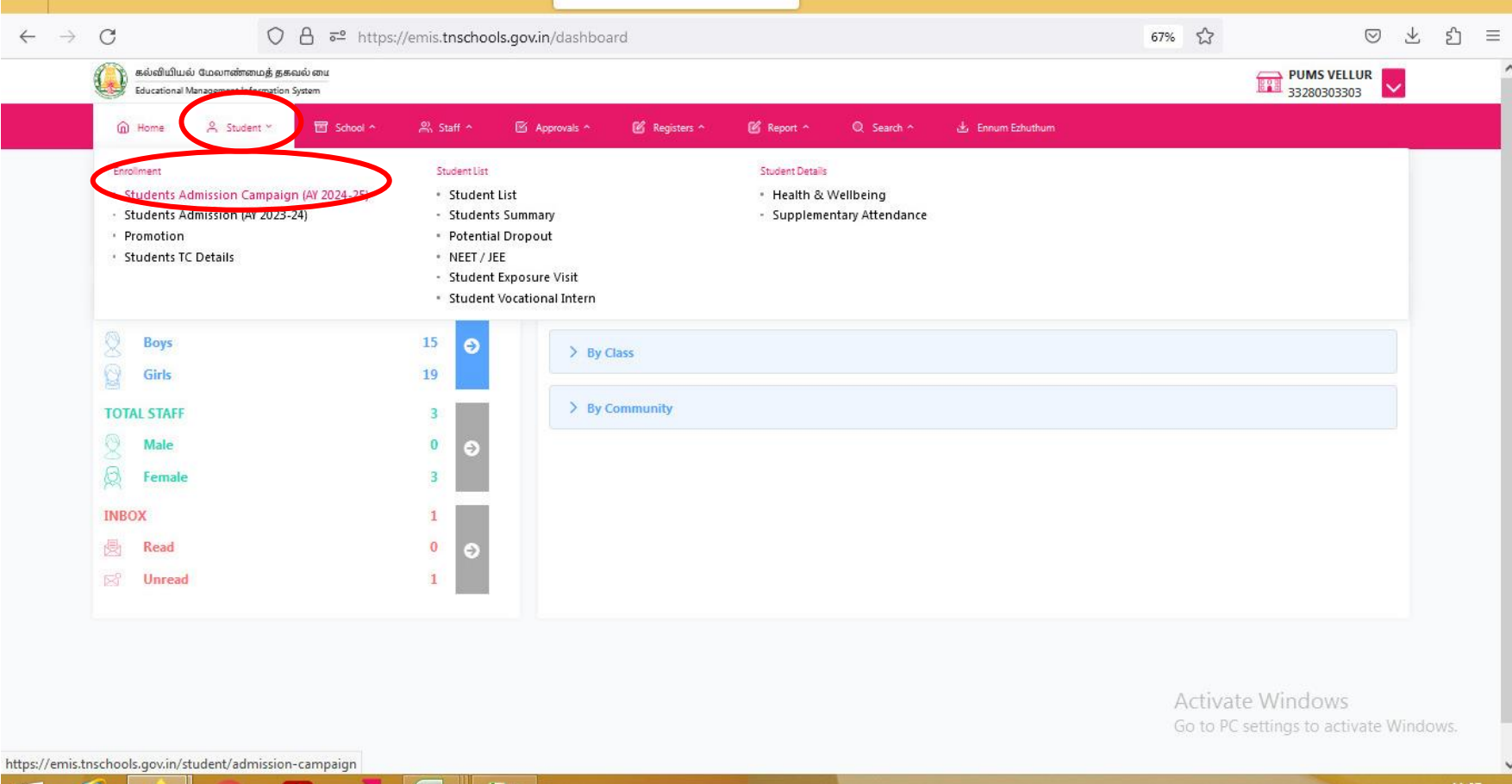

#### Click Add

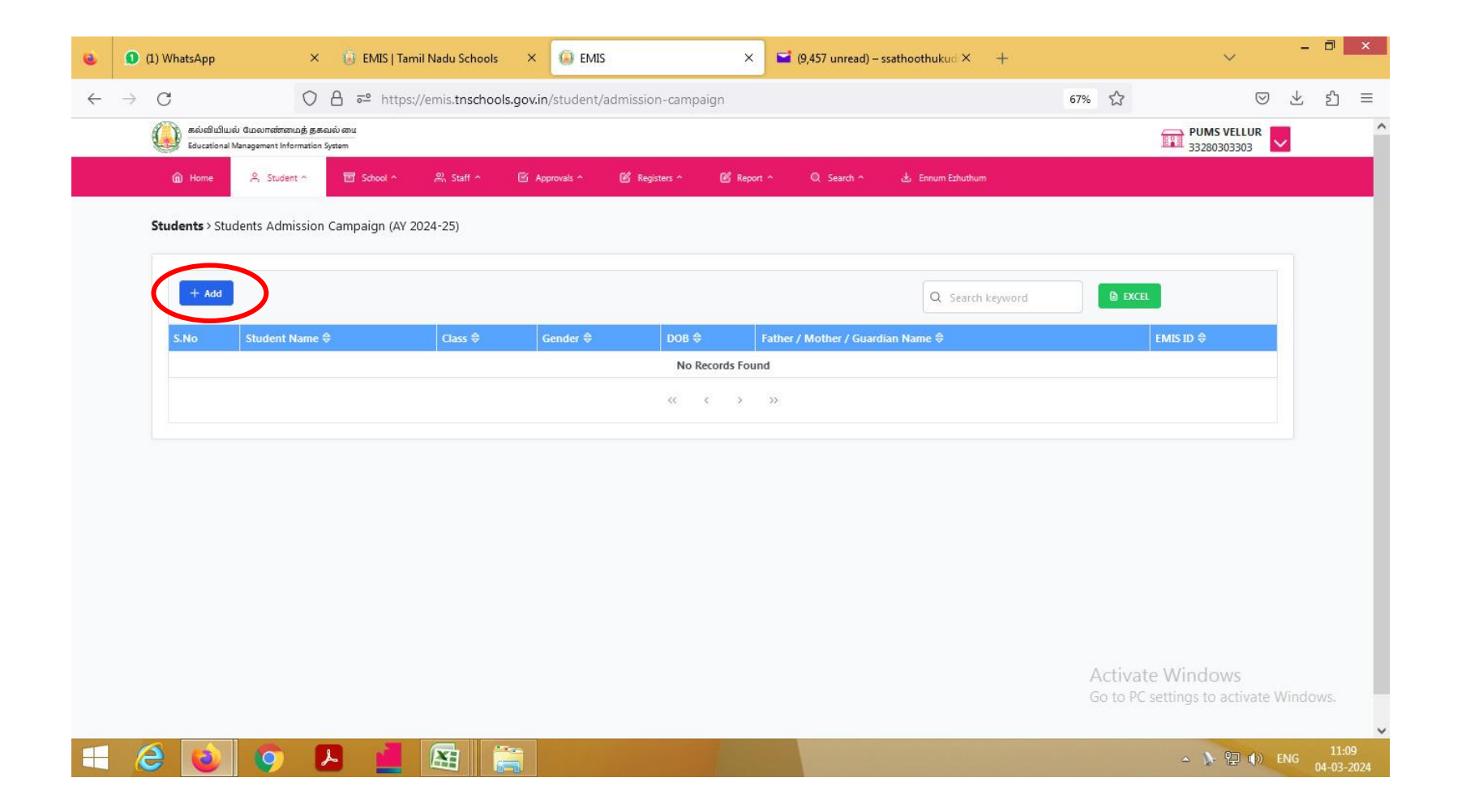

#### Enter All Details of the New Admission Student

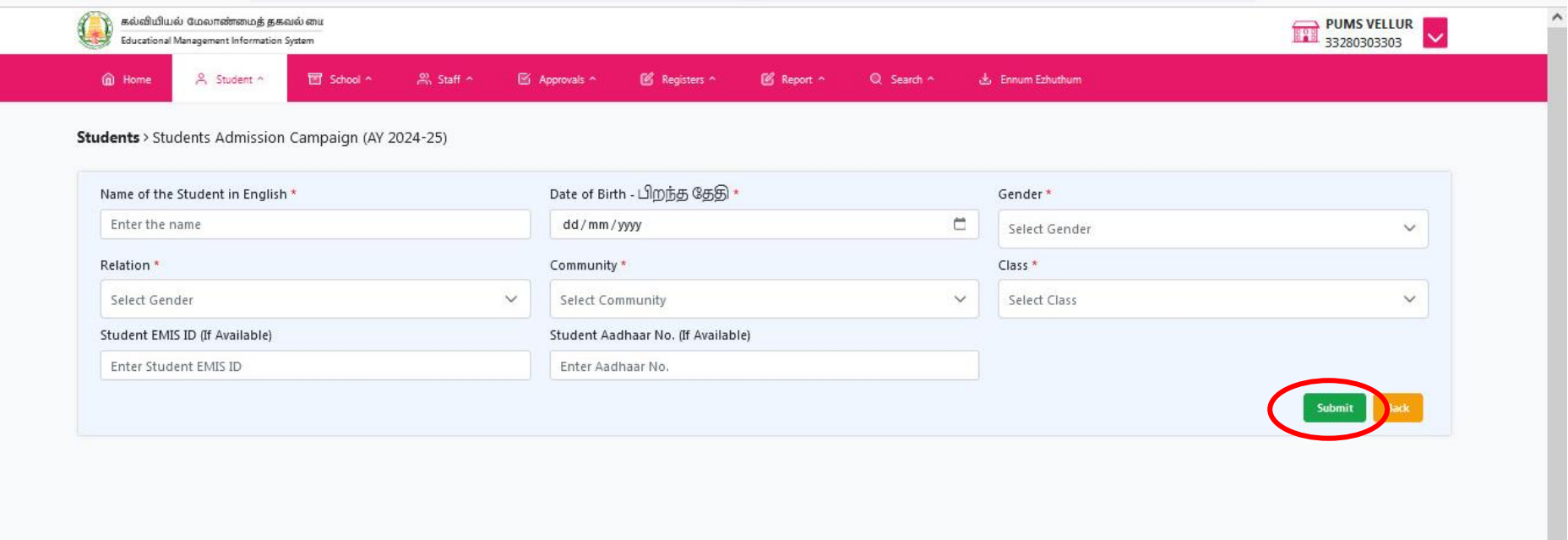

## Finally Give Submit &